# **Circulaire n°4981 du 05/09/2014**

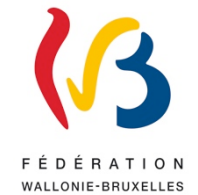

*Application "PLAF" : transmission des places disponibles dans l'enseignement fondamental*

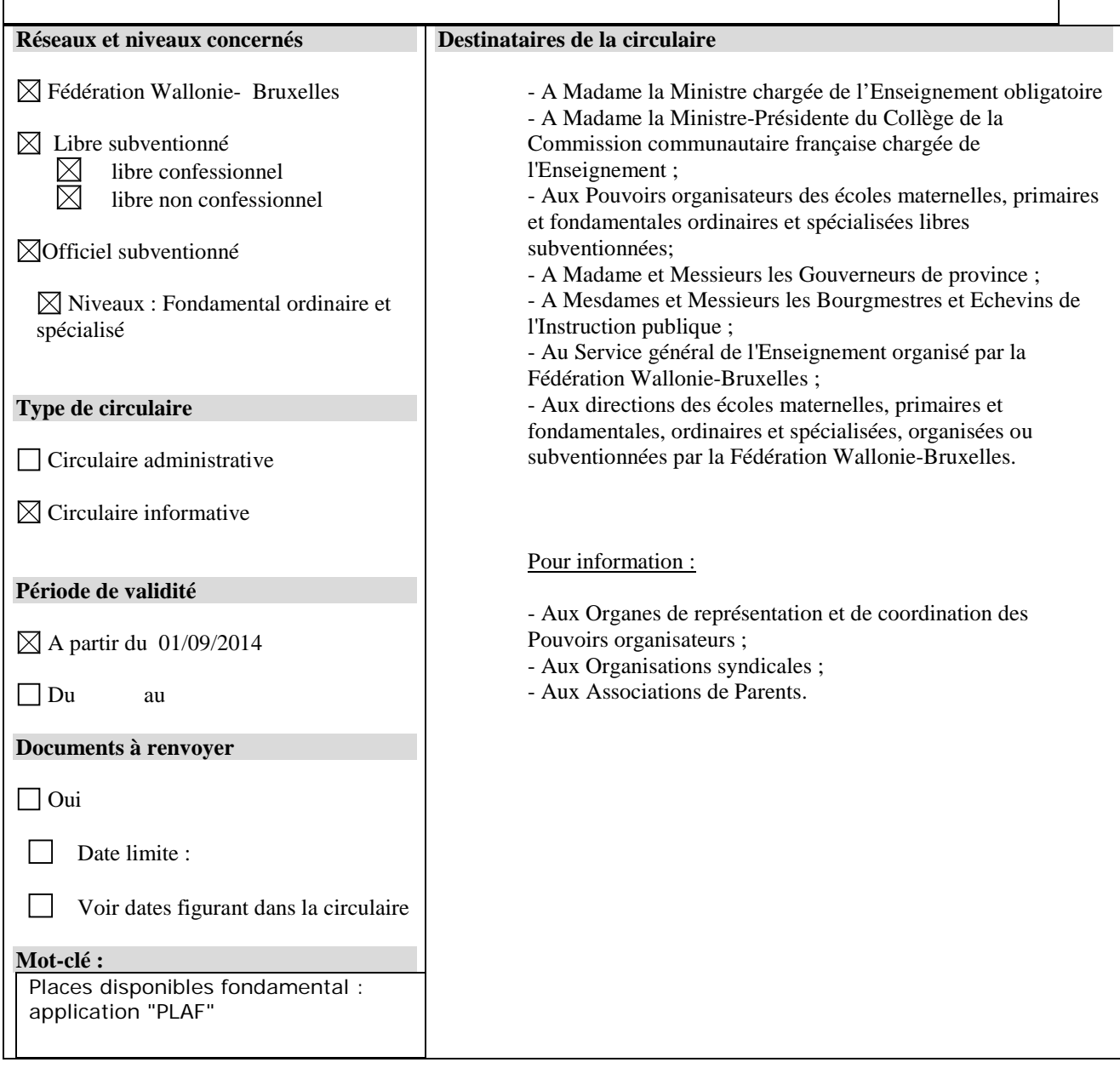

# **Signataire**

Ministre / Administration : Administration générale de l'Enseignement et de la Recherche scientifique Direction générale de l'Enseignement obligatoire Madame Lise-Anne HANSE, Directrice générale

# **Personnes de contact**

Service ou Association : Service des Inscriptions et de l'Assistance aux Etablissements scolaires

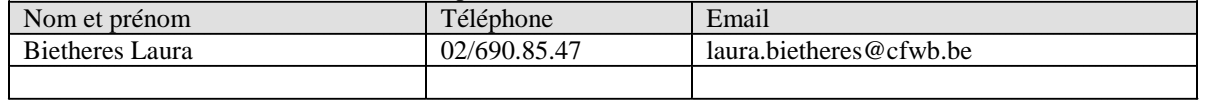

Madame, Monsieur,

Dans le cadre du "Boom démographique", il est apparu essentiel de pouvoir doter la Direction générale de l'Enseignement obligatoire d'un outil informatique lui permettant d'identifier les besoins en matière de places à créer et d'aider ainsi le Gouvernement à prendre les décisions nécessaires.

A cette fin, une modification a été apportée aux articles 80 et 88 du décret du 24 juillet 1997 définissant les missions prioritaires de l'enseignement fondamental et de l'enseignement secondaire et organisant les structures propres à les atteindre.

Tout établissement d'enseignement maternel et/ou primaire doit informer les services du Gouvernement du nombre de places disponibles pour chacune de ses implantations. L'information devra être transmise à tout moment de l'année pour l'année scolaire en cours et à partir du mois de janvier pour l'année scolaire suivante.

A la demande du Cabinet de Madame la Ministre de l'Enseignement obligatoire et afin de faciliter la transmission de l'information, mes services ont mis en place une application permettant aux chefs d'établissement et à leur pouvoir organisateur d'encoder le nombre de places disponibles, par année d'études et par type, dans chacune de leurs implantations.

Cette collecte d'informations permettra d'effectuer une analyse continue de l'adéquation entre l'offre et la demande de places dans l'enseignement fondamental en Fédération Wallonie-Bruxelles, de déterminer les endroits où le manque de places est le plus important et d'informer plus adéquatement les parents en recherche d'une école pour leur enfant.

Cette circulaire a pour but de vous présenter le manuel d'utilisation de cette nouvelle application.

Mes services restent à votre disposition pour tout renseignement complémentaire.

Pour la Directrice générale absente, Le Directeur général adjoint

Fabrice AERTS-BANCKEN

# **TABLE DES MATIÈRES**

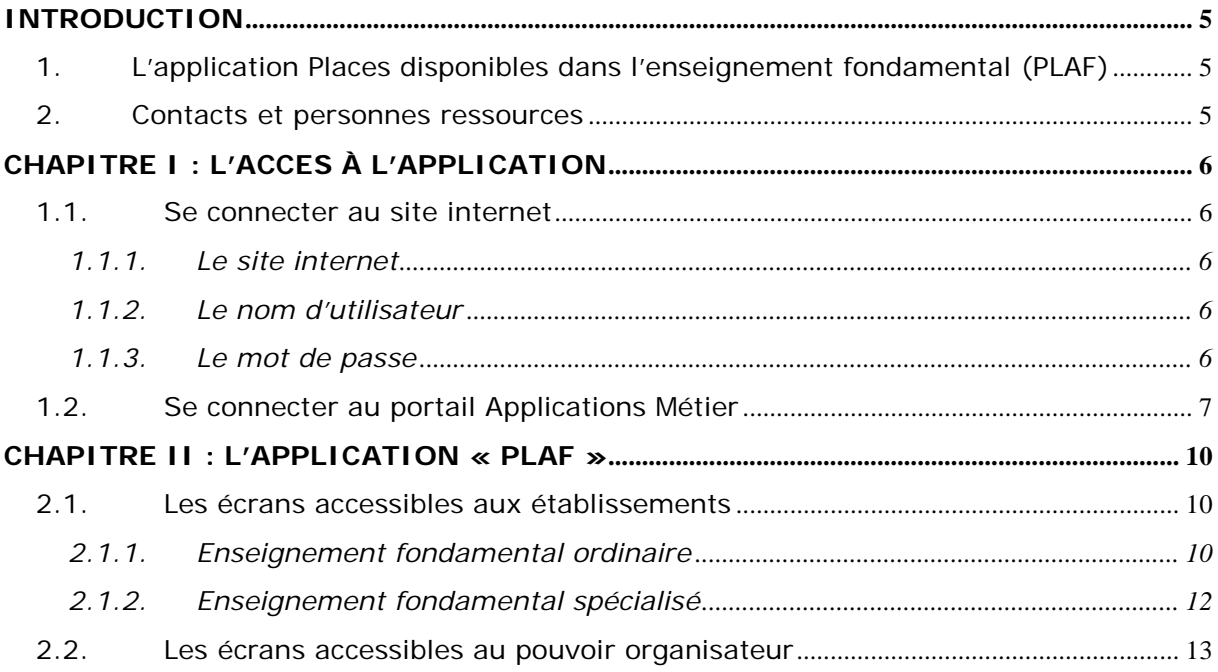

### <span id="page-4-0"></span>**INTRODUCTION**

### <span id="page-4-1"></span>**1. L'application Places disponibles dans l'enseignement fondamental (PLAF)**

À partir de l'année scolaire 2014-2015, chaque établissement maternel et/ou primaire ordinaire et/ou spécialisé devra transmettre à l'Administration le nombre de places toujours disponibles par année d'études, et ce en vertu des articles 80, §1<sup>er</sup> bis, et 88, §1<sup>er</sup> bis, du décret du 24 juillet 1997 définissant les missions prioritaires de l'enseignement fondamental et de l'enseignement secondaire et organisant les structures propres à les atteindre.

C'est pourquoi une application web a été mise en place afin de faciliter l'encodage et la transmission de ces données à l'Administration.

#### <span id="page-4-2"></span>**2. Contacts et personnes ressources**

La présente circulaire a pour objectif de vous apporter un soutien lors de l'utilisation de l'application précitée.

Pour tout problème informatique, il vous est possible d'obtenir une assistance technique en vous adressant au service HELP DESK de l'ETNIC à l'adresse mail : [support@etnic.be](mailto:support@etnic.be) ou au numéro de téléphone : 02/800.10.10 du lundi au vendredi de 08h00 à 17h00.

Les questions sur l'utilisation de l'application peuvent être posées au Service des Inscriptions et de l'Assistance aux Etablissements scolaires, par courriel [\(exclusion](mailto:exclusion-inscription@cfwb.be)[inscription@cfwb.be\)](mailto:exclusion-inscription@cfwb.be) ou par téléphone : Mme Bietheres : 02/690.85.47 Mme Montante : 02/690.84.97

Mme Rusura : 02/690.88.93

# <span id="page-5-0"></span>**CHAPITRE I : L'ACCES À L'APPLICATION**

## <span id="page-5-2"></span>**1.1. Se connecter au site internet**

### <span id="page-5-1"></span>**1.1.1. Le site internet**

L'application est accessible via le site internet suivant : [http://www.am.cfwb.be.](http://www.am.cfwb.be/)

Ce site internet est sécurisé. Pour vous connecter, vous devez introduire votre « nom d'utilisateur » (voir infra), votre « mot de passe » (voir infra) et choisir dans la liste déroulante votre « contexte d'interaction » puis cliquer sur le bouton « Se connecter ».

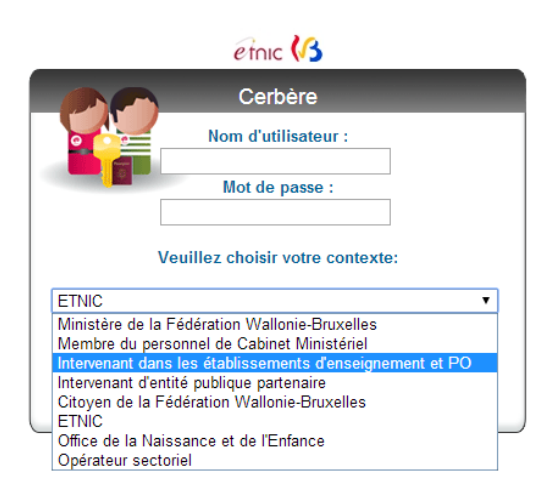

## **1.1.2. Le nom d'utilisateur**

<span id="page-5-3"></span>Le nom d'utilisateur correspond au courriel administratif de chaque établissement organisé ou subventionné par la Fédération Wallonie-Bruxelles et se présente suivant la structure « ec00FASE@adm.cfwb.be ». Le numéro FASE de l'établissement est précédé, si nécessaire, de un, deux ou trois zéros afin de former un total de 6 chiffres. Exemple : le nom d'utilisateur de l'établissement portant le numéro FASE 692 sera : ec000692@adm.cfwb.be.

En ce qui concerne le pouvoir organisateur, le courriel administratif se présente suivant la structure « po00FASE@adm.cfwb.be ». Le numéro FASE du pouvoir organisateur est précédé, si nécessaire, de un, deux ou trois zéros afin de former un total de 6 chiffres. Exemple : le nom d'utilisateur du pouvoir organisateur portant le numéro FASE 1263 sera : po001263@adm.cfwb.be.

Remarque : si vous n'avez pas encore configuré votre courriel administratif, vous trouverez en annexe de la circulaire n° 3783, une information technique concernant la paramétrisation de celui-ci. Il vous est également possible d'obtenir une assistance technique en vous adressant au service HELP DESK de l'ETNIC (voir point 2 de l'Introduction).

### **1.1.3. Le mot de passe**

<span id="page-5-4"></span>Si vous n'avez pas encore obtenu de mot de passe ou si vous l'avez oublié, vous pouvez demander qu'un nouveau mot de passe vous soit automatiquement envoyé en cliquant sur le lien « Mot de passe oublié ? » (voir infra).

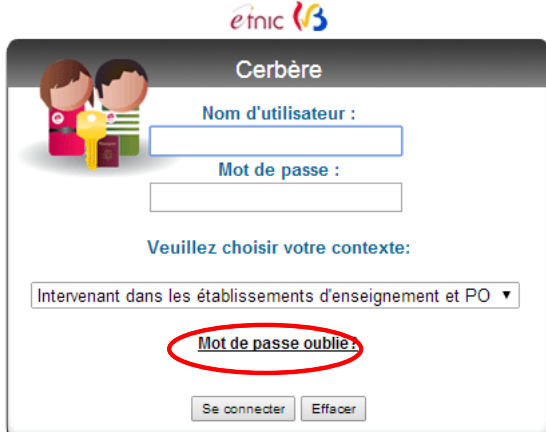

Un écran apparaît, introduisez votre identifiant [\(ec00FASE@adm.cfwb.be](mailto:ec00FASE@adm.cfwb.be) ou [po00FASE@adm.cfwb.be\)](mailto:po00FASE@adm.cfwb.be) et soumettez votre demande en cliquant sur « Soumettre ».

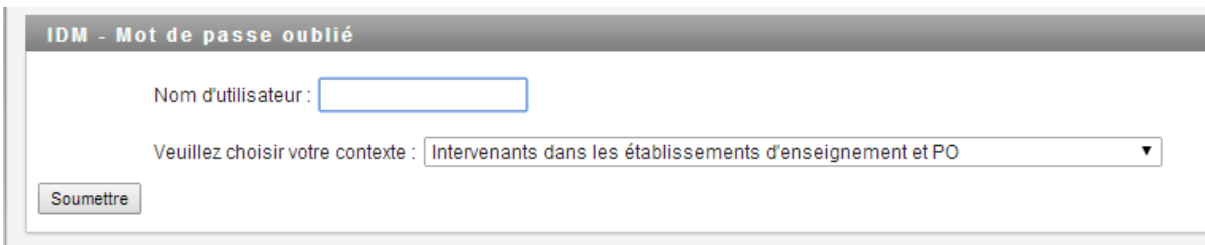

Par mesure de sécurité, le nouveau mot de passe généré sera envoyé sur la boîte mail administrative liée à l'identifiant de l'établissement ou du pouvoir organisateur.

Exemple : Reprenant l'exemple précédent, le nouveau mot de passe pour l'établissement scolaire portant le numéro FASE 692, sera envoyé d'office à l'adresse électronique suivante : ec000692@adm.cfwb.be.

### <span id="page-6-0"></span>**1.2. Se connecter au portail des Applications Métier**

Lorsque vous avez introduit votre nom d'utilisateur et votre mot de passe, vous accédez au portail des applications métier. Pour accéder aux différentes applications, cliquez sur « Mes applications ».

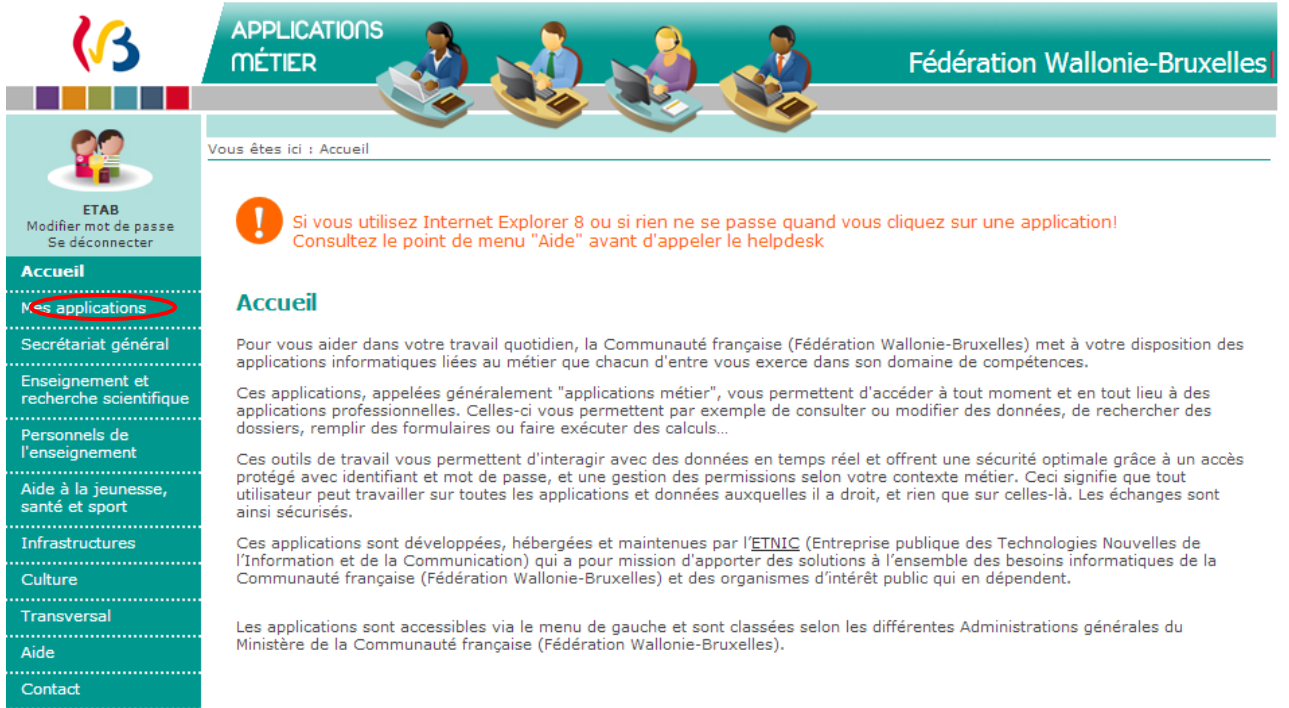

Apparaît ensuite l'écran avec la liste des applications mises à votre disposition par la Fédération Wallonie-Bruxelles. Choisissez l'application PLAF.

Si rien ne se passe lorsque vous cliquez sur un des liens, il est possible que vous utilisiez une nouvelle version internet ou un autre type de navigateur. Cliquez sur « aide » dans le menu pour voir apparaître les différentes démarches que vous devez effectuer en fonction du type de navigateur que vous utilisez.

Pour votre information, les applications métier de l'ETNIC sont développées pour être supportées par les navigateurs suivants :

- Internet Explorer (IE) version 8
- Firefox (FF) version 3.16

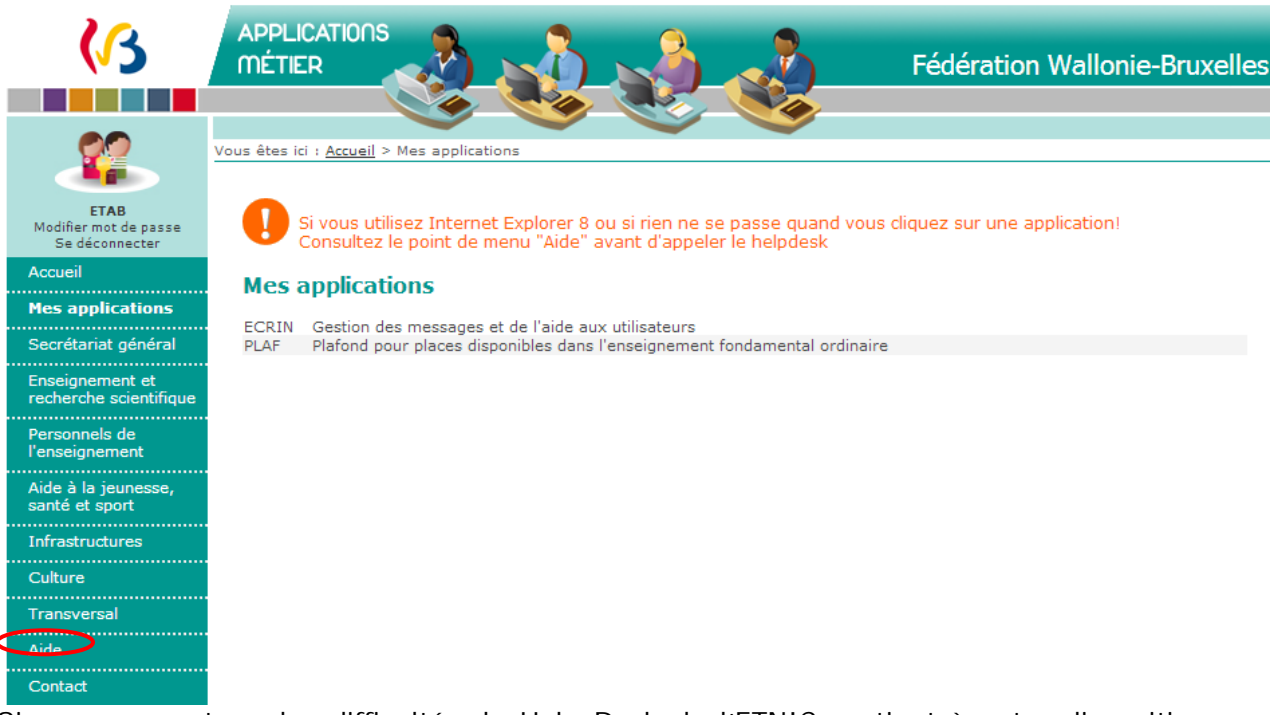

Si vous rencontrez des difficultés, le Help Desk de l'ETNIC se tient à votre disposition pour répondre à vos questions (voir point 2 de l'Introduction).

Plan du site | Mon Profil | Contact |

### <span id="page-9-0"></span>**CHAPITRE II : L'APPLICATION « PLAF »**

## **2.1. Les écrans accessibles aux établissements**

### <span id="page-9-2"></span><span id="page-9-1"></span>**2.1.1. Enseignement fondamental ordinaire**

Pour encoder le **nombre de places disponibles**, cliquez sur l'onglet « **Encodage »**.

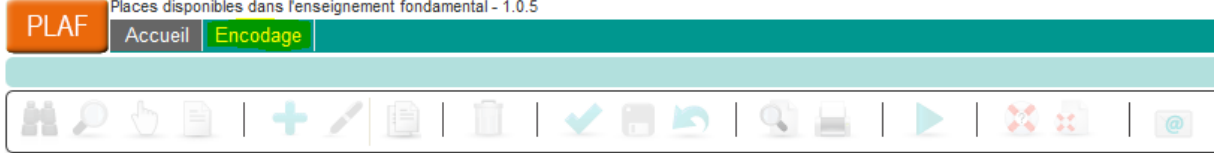

**Bienvenue dans l'application PLAF** 

La page d'encodage reprend l'ensemble des implantations de l'établissement ainsi que leur structure.

Vous pouvez encoder les informations pour l'année scolaire en cours ou pour l'année scolaire suivante en cliquant sur l'onglet adéquat.

L'onglet année suivante est disponible à partir du mois de janvier.

Lorsque le nombre de places disponibles est encodé pour chaque implantation, cliquez sur l'icône **a** afin d'enregistrer les informations.

Il est important de bien enregistrer les données que vous encodez afin qu'elles soient toujours présentes lorsque vous vous reconnecterez à l'application.

Les totaux pour l'enseignement maternel et pour l'enseignement primaire doivent également être encodés **manuellement**. Mon profil | Contact - 0014 ETAB

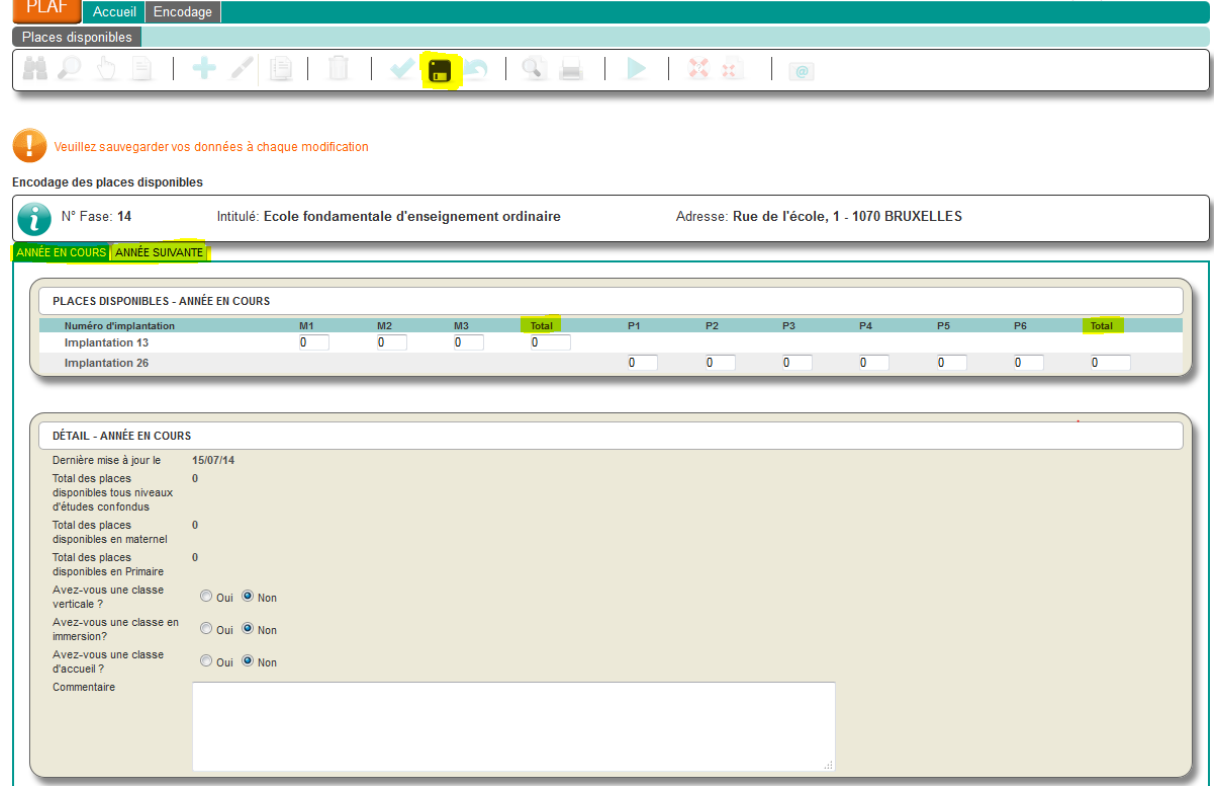

Si les informations concernant les totaux ne sont pas correctes, un message d'erreur apparaît lors de l'enregistrement des données.

Le total a été mal calculé et il faut modifier l'information dans la case « **Total »**.

#### *Cas particulier : les classes verticales*

Dans l'exemple ci-dessous, l'implantation 26 organise une classe verticale en P2-P3, ce qui signifie qu'il lui reste un total de 5 places pour la P2 et la P3 qu'elle pourra répartir soit en P2, soit en P3, soit en P2 et en P3, suivant la demande. Le total des places disponibles est donc bien de **13** et non de **18**.

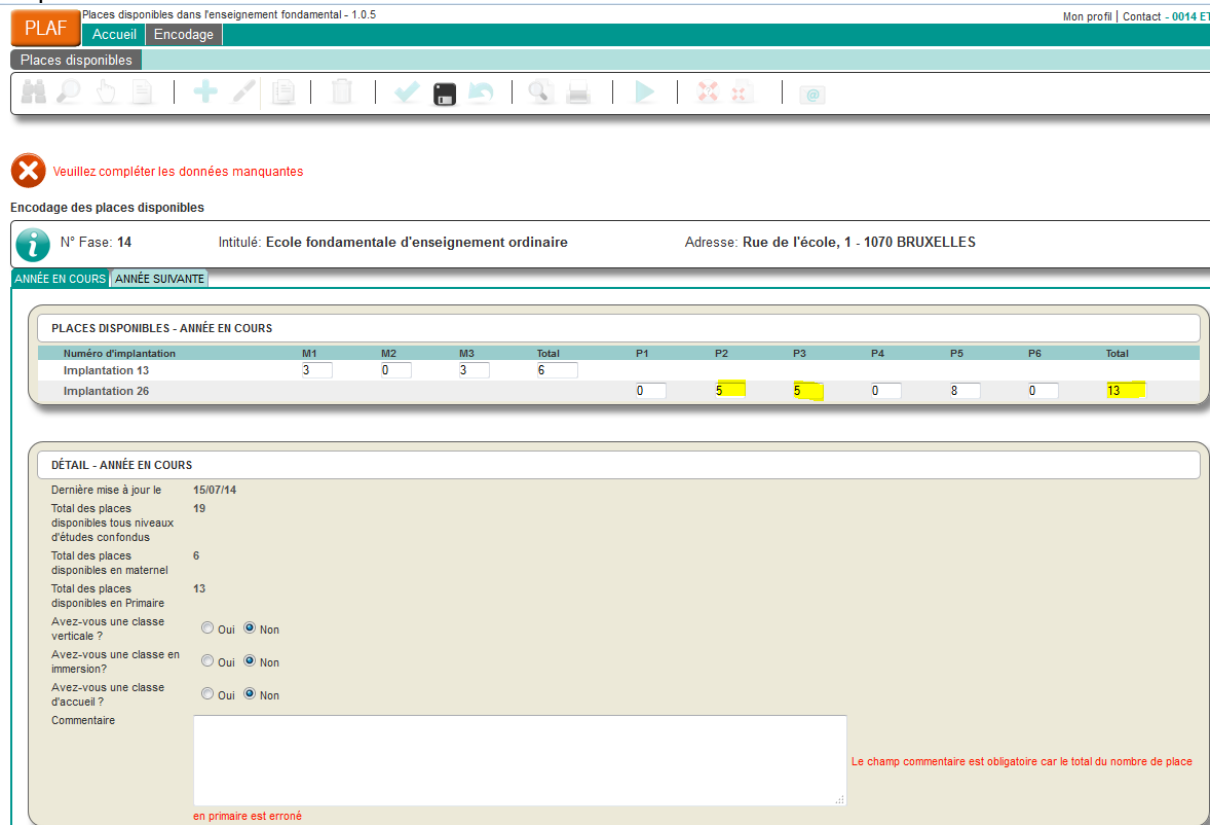

Dans ce cas et afin de permettre l'enregistrement des données, la case **« oui » devra** être cochée à la question **« Avez-vous une classe verticale »** et un commentaire **devra obligatoirement** être ajouté.

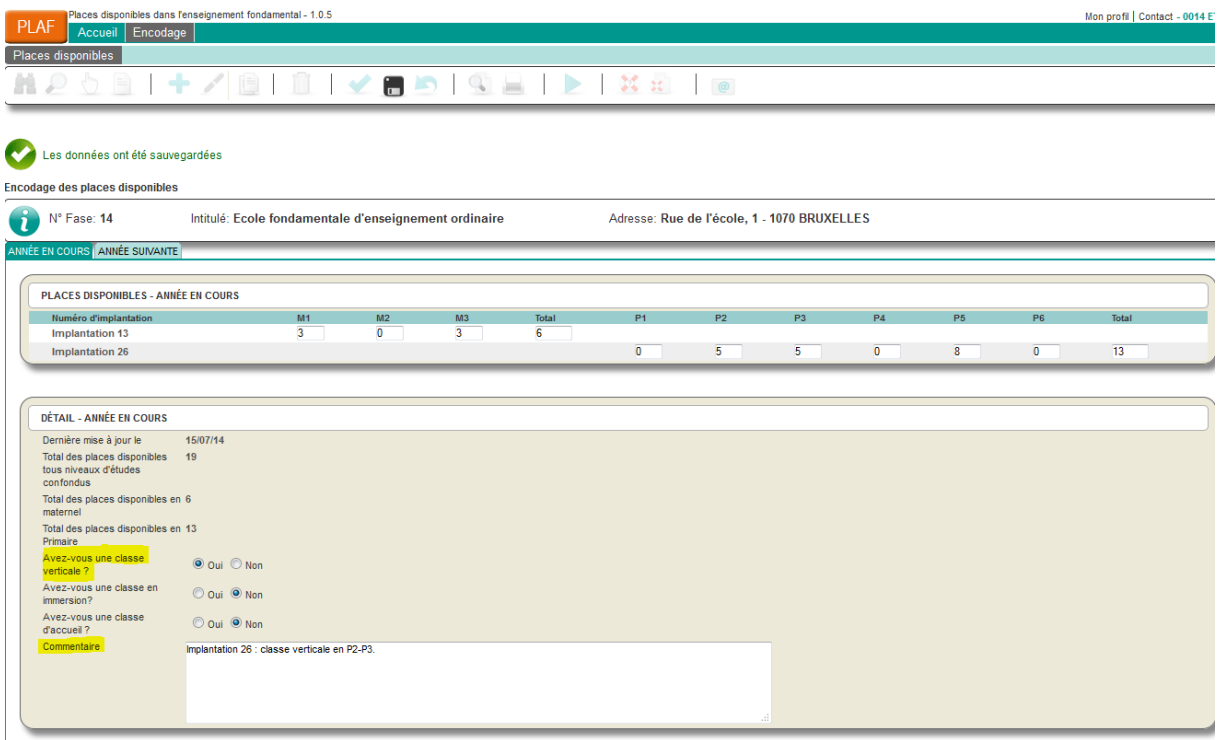

Si l'une des implantations organise une classe en immersion ou une classe d'accueil, la case **« oui »** sera également cochée pour ces deux questions et un commentaire ajouté afin de préciser, au minimum, l'implantation qui organise ces classes.

## <span id="page-11-0"></span>**2.1.2. Enseignement fondamental spécialisé**

Pour encoder le **nombre de places disponibles**, cliquez sur l'onglet « **Encodage »**.

| PLAF Accueil Encodage |  |                         |  |  |  |  |  |  |
|-----------------------|--|-------------------------|--|--|--|--|--|--|
|                       |  |                         |  |  |  |  |  |  |
|                       |  | MOOR +/BILVED CHI XX (@ |  |  |  |  |  |  |

**Bienvenue dans l'application PLAF** 

La page d'encodage reprend l'ensemble des implantations de l'établissement.

Vous pouvez encoder les informations pour l'année scolaire en cours ou pour l'année scolaire suivante en cliquant sur l'onglet adéquat.

L'onglet **« Année suivante »** est disponible à partir du mois de janvier.

Lorsque le nombre de places disponibles est encodé pour chaque implantation, cliquez sur l'onglet afin d'enregistrer les informations.

Il est important de bien enregistrer les données que vous encodez afin qu'elles soient toujours présentes lorsque vous vous reconnecterez à l'application.

Les totaux pour l'enseignement maternel et pour l'enseignement primaire sont calculés automatiquement.

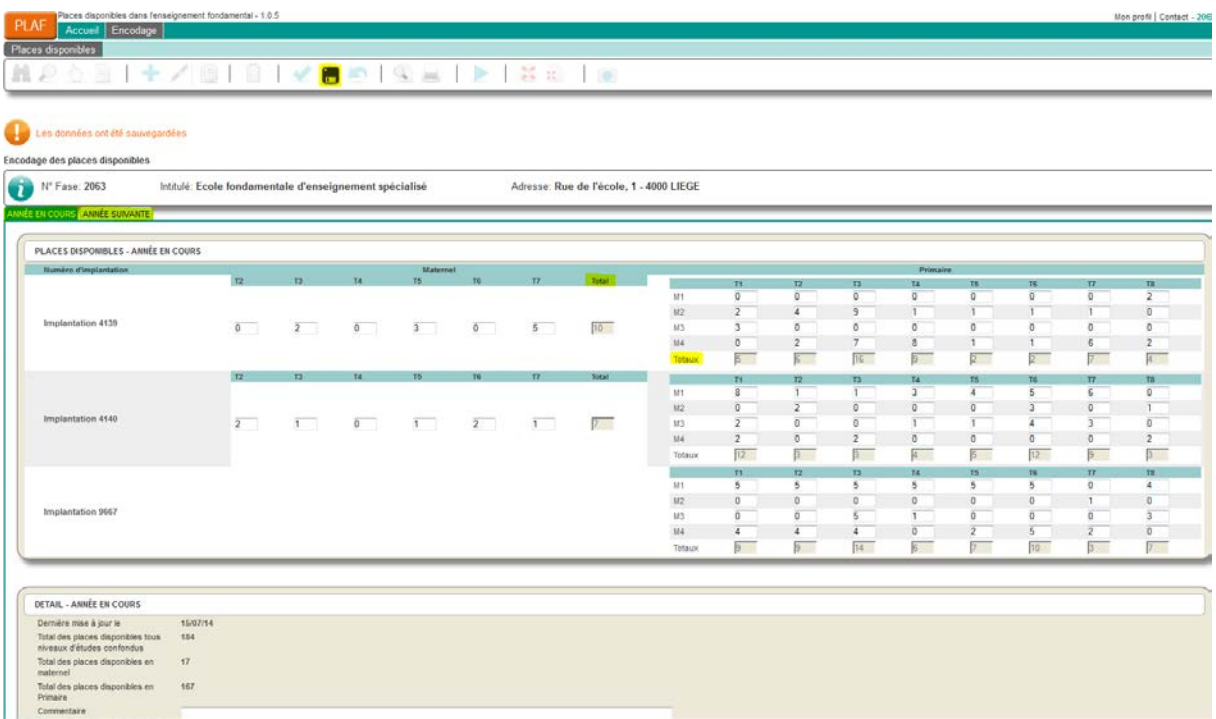

## <span id="page-12-0"></span>**2.2. Les écrans accessibles au pouvoir organisateur**

Vous avez accès à un écran supplémentaire : il s'agit d'un écran reprenant la liste de vos établissements.

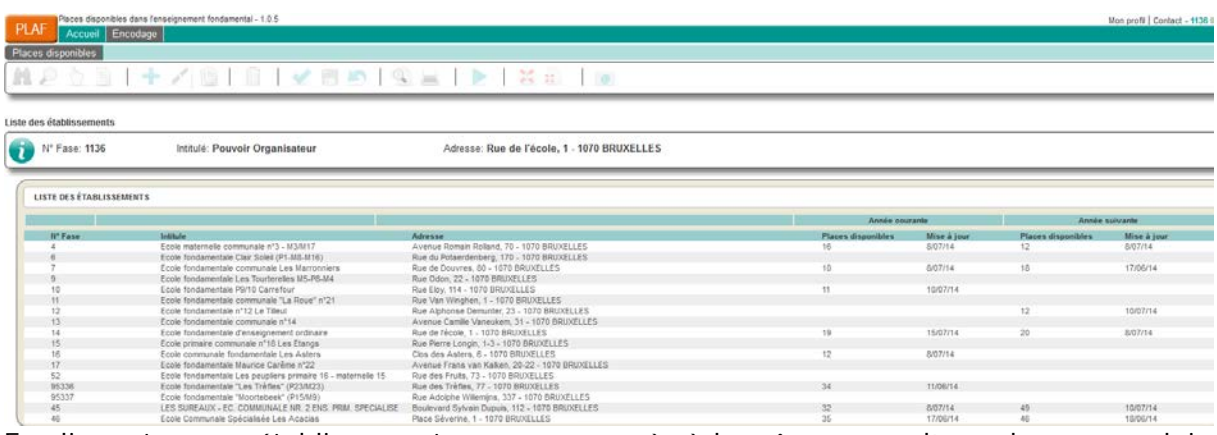

En cliquant sur un établissement, vous avez accès à la même page d'encodage que celuici.

La manière d'encoder le nombre de places disponibles est expliquée au **point 2.1.1.** pour l'enseignement fondamental ordinaire et au **point 2.1.2.** pour l'enseignement fondamental spécialisé.

Vous avez accès à une icône supplémentaire :  $\blacksquare$ . Celle-ci vous permet de retourner au premier écran reprenant la liste des établissements que vous organisez.

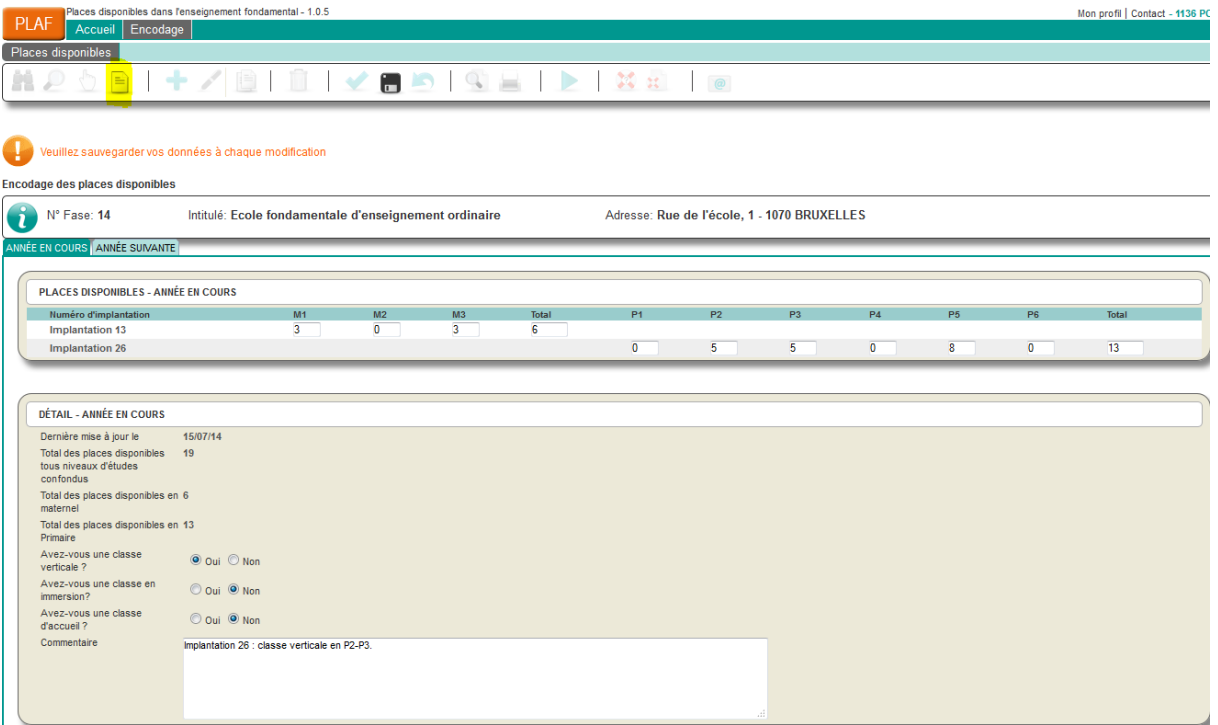